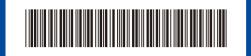

D02TSU001-01 UK Version A

### Quick Setup Guide

HL-L2400D / HL-L2402D

Read the *Product Safety Guide* first, then read this *Quick Setup Guide* for the correct installation procedure Not all models are available in all countries.

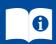

The latest manuals are available at the Brother support website: <a href="mailto:support.brother.com/manuals">support.brother.com/manuals</a>

#### Unpack the machine and check the components

Remove the protective tape or film covering the machine and the supplies.

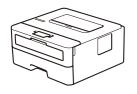

EN

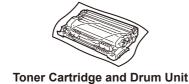

Assembly

AC Power Cord Quick Setup Guide

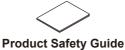

#### NOTE:

- The components included in the box may differ depending on your country.
- This product requires a USB cable to connect to a computer. If you do not already have one, please purchase a USB 2.0 cable (Type A/B) that is no more than 2 metres long.

brother

- The screens and images in this Quick Setup Guide show the HL-L2402D.
- Brother aims to reduce waste and save both raw materials and the energy required to produce them.

Read more about our environmental work at www.brotherearth.com.

• Save all packing materials and the box in case you must ship your machine.

# 1

#### Remove the packing materials and install the toner cartridge and drum unit assembly

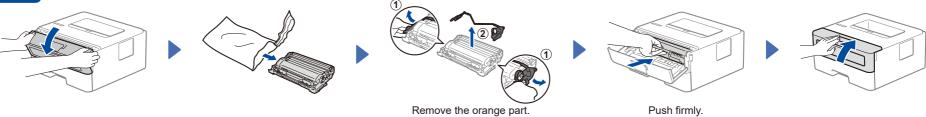

## 2 Load paper in the paper tray

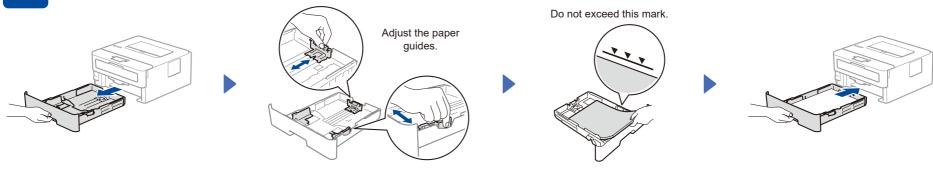

# Connect the power cord and turn the machine on

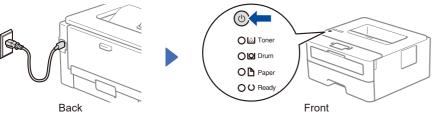

#### NOTE:

Before connecting the power cord, locate the Serial Number label on the back or side of the machine. Record this number for product registration and warranty support.

#### Printer LED Indications

| I filler LLD illulcations |                           |                  |                               |                 | Blinking: -Q- ON: Or OFF: O |                                           |          |
|---------------------------|---------------------------|------------------|-------------------------------|-----------------|-----------------------------|-------------------------------------------|----------|
|                           | Toner<br>Low <sup>1</sup> | Replace<br>Toner | Drum End<br>Soon <sup>1</sup> | Replace<br>Drum | Drum !²                     | Paper Jam /<br>Cover is Open <sup>2</sup> | No Paper |
| Toner                     | <del>-</del>              | •                | 0                             | 0               | 0                           | 0                                         | 0        |
| Drum                      | 0                         | 0                | <del>\</del>                  | 0               | <del>\</del>                | 0                                         | 0        |
| Paper                     | 0                         | 0                | 0                             | 0               | 0                           | <del>\</del>                              | 0        |
| Ready                     | •                         | 0                | •                             | •               | 0                           | 0                                         | 0        |

- 1 The yellow LED blinks for two seconds, then turns off for three seconds.
- 2 The LED will blink ON and OFF quickly.

## 4

NOTE:

#### Connect your computer to your machine

Follow these steps to complete the setup using one of the connection types available on your machine.

Visit <u>setup.brother.com</u> to download and install Brother software.

CD installation is also availble for Windows in some

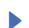

Follow the on-screen instructions and prompts.

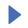

#### **Setup Finished**

You can now print using your machine.

### Can't Connect? Check the following:

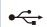

USB connection

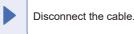

Restart your machine and computer, and then go to 4.

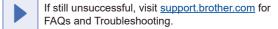